## **How to Disable Common Pop-Up Blockers**

Pop-up blockers can interfere with MCIR (Michigan Care Improvement Registry) functionality: Here are a couple signs that you may have one, or more, pop-up blockers in your internet browser:

- $\triangleright$  The MCIR News screen does not come up as soon as you click on the MCIR link at the DCH Application Portal.
- ¾ You are unable to Add a new Person to MCIR.

Listed below are some of the most popular pop-up blocking software packages, and instructions to enable pop-up windows with them. Pop-up windows must be enabled to use the online services. There are dozens of pop-up blocking software packages and we are unable to list each here, but we have chosen the most popular. Generally, most pop-up blockers will install themselves either within the browser toolbar, or within the Windows Taskbar along the bottom right corner of your screen.

Depending upon what is installed on your computer, it is possible that you may have more than one pop-up blocker running. You will have to disable all of them for this site to work properly.

Once you have reviewed these instructions and have disabled the pop-up blockers in your system, click the **back** button in your browser to return to the online system you were previously viewing.

### **AOL Toolbar**

The AOL Toolbar is available from America On-Line as part of their service's offerings. It appears in the browser as follows:

 $\boxed{6}$ - [Search] - 中Mai 為IM FiBlocked: 0 | WYollow Pages - @Maps - 日Shopping - MQuotes - AWealhor - GMovies -

The following icon is the pop-up blocker:

Blocked: 0

To allow pop-ups to appear, merely click on the icon. You should now see the following:

Allowed

Once this is done, then you should be able to use the online system properly. Once you are finished using the online system, you can click the icon again to re-enable the pop-up blocker.

### **Google Toolbar**

The Google Toolbar is provided by Google to facilitate searching the web, as well as providing pop-up blocking. This pop-up blocker is part of a menu bar and appears in the browser as follows:

```
Google -
                            v 66 Search Web ▼ Search Site | 3 | 0 → 日 5083 blocked | 20 Options 2 →
```
*MCIR Quick Tip-"How to Disable Common Pop-Up Blockers" 6/1/2006 Thanks to https://host.softworks.ca/Agate3/blocker/disable-blockers.htm* 

The following icon is the pop-up blocker:

#### 是5083 blocked

To allow pop-ups to appear, merely click on the icon. You should now see the following:

#### B Site popups allowed

Once this is done, then you should be able to use the online system properly. Once you are finished using the online system, you can click the icon again to re-enable the pop-up blocker.

### **Microsoft Windows XP Service Pack 2 (SP2)**

With the release of Microsoft's service pack 2 for Windows XP, pop-up blocking is now directly integrated into Internet Explorer. Note that, by default, pop-up blocking is enabled within Internet Explorer.

To disable the pop-up blocker while on the site, open the **Tools** menu, select the **Pop-up Blocker** option, and select the **Turn Off Pop-up Blocker** option (as shown below):

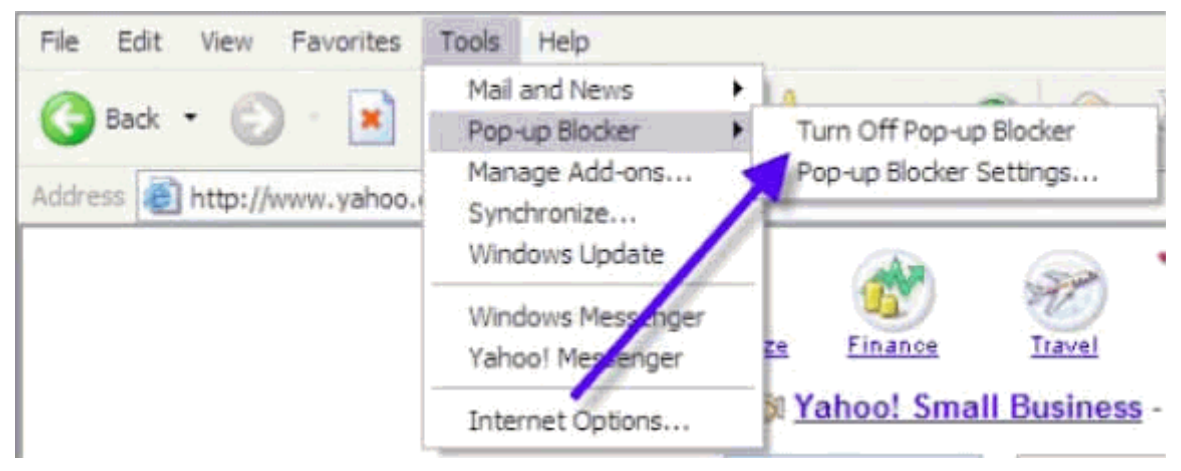

Once this is done, then you should be able to use the online system properly. Once you are finished using the online system, you can go back into the menu again to turn on the pop-up blocker.

### **MSN Toolbar**

MSN Toolbar is the also provided by Microsoft, as part of their online services. This pop-up blocker is part of a menu bar and appears in the browser as follows:

```
- Csearch - Highlight | Noptions | X Pop-ups Blocked (0) - CHotmail S Messenger | 2 My MSN
msn<sup>1</sup>
```
The following icon is the pop-up blocker:

```
\sqrt{\frac{1}{2}} Pop-ups Blocked (0) \rightarrow
```
To disable pop-up blocking, click on the down arrow to the right of the text, which will bring up the following menu:

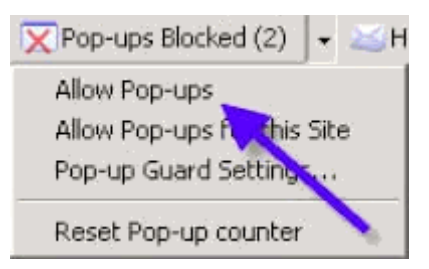

Click on either the **Allow Pop-ups** or the **Allow Pop-ups for this Site** option. Once this is done, then you should be able to use the online system properly. Once you are finished using the online system, you can go back into the menu again to turn on the pop-up blocker.

# **Pop-Up Stopper**

Unlike the other software detailed above, this program is designed solely for preventing popups. When running, it displays an icon in the lower right corner of your Start Menu taskbar (usually near the clock), and appears as follows:

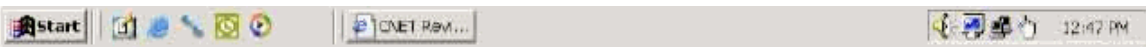

The following icon controls Pop-Up Stopper:

To disable pop-up blocking, right-click on the icon and the following menu will appear on the screen:

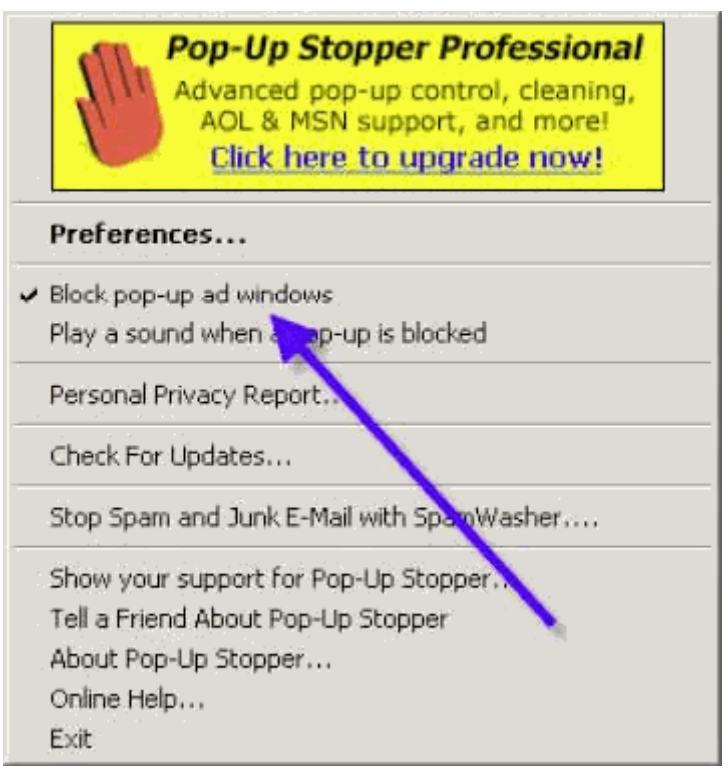

Click on the Block pop-up ad windows option to remove the checkmark beside it. Once this is done, then you should be able to use the online system properly. Once you are finished using the online system, you can go back into the menu again to turn on the pop-up blocker.

# **PopUpCop**

Like Pop-Up Stopper above, this program is designed solely for preventing pop-ups. This pop-up blocker is part of a menu bar and appears in the browser as follows:

PopUpCop  $\begin{bmatrix} 0 & - & - & \cdots & 0 \end{bmatrix}$  .  $\begin{matrix} 0 & \mathbb{R} \end{matrix}$ 

To disable pop-up blocking, click on the arrow to the right of the yellow badge, and a menu will appear with a list of options, as follows:

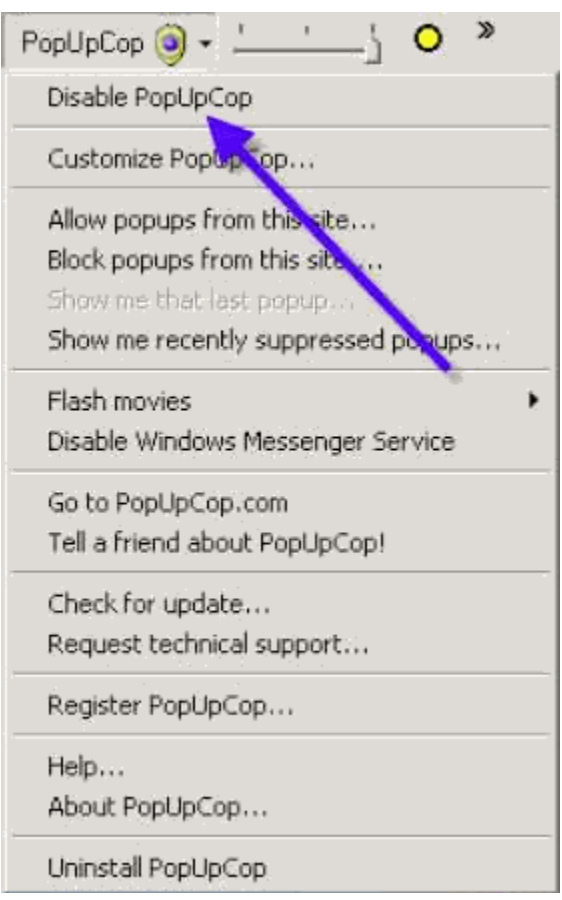

Click on either the **Disable PopUpCop** or the **Allow popups from this site**... option. Once this is done, then you should be able to use the online system properly. Once you are finished using the online system, you can go back into the menu again to turn on the pop-up blocker.

## **Yahoo! Toolbar**

The Yahoo! Toolbar is available from Yahoo! as part of their service's offerings. It appears in the browser as follows:

 $Y^{\prime}$   $\alpha$ 

The following icon is the pop-up blocker:

To disable pop-up blocking, click on the down arrow beside the icon to bring up its menu, as follows:

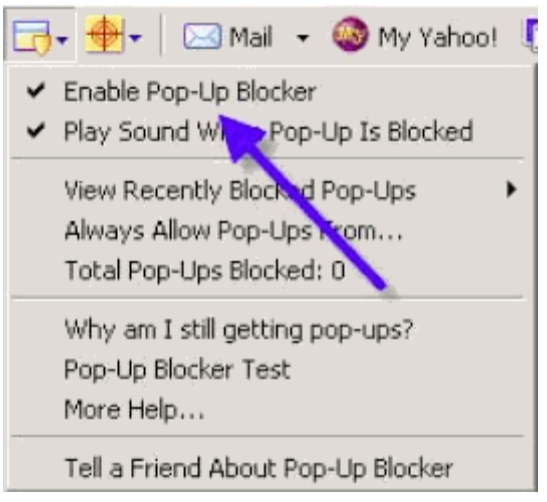

Click on the **Enable Pop-Up Blocker** option to remove the checkmark beside it, disabling the pop-up blocking. Once this is done, then you should be able to use the online system properly. Once you are finished using the online system, you can go back into the menu again to turn on the pop-up blocker.

### **Mozilla**

Mozilla's pop-up blocker is integrated into the browser, much like the pop-up blocker for Internet Explorer. To disable the pop-up blocker:

1. Open the **Tools** menu and click on **Options**. The following window will appear:

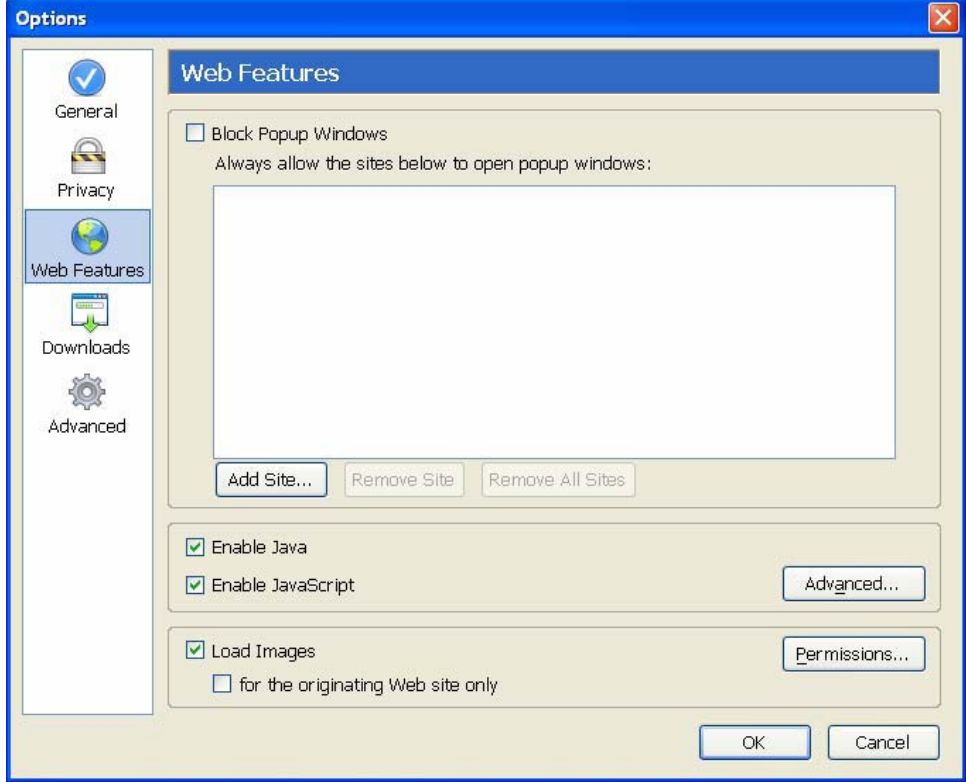

- 2. Click on the **Web Features** icon in the list on the left.
- 3. Remove the checkmark from beside the **Block Popup Windows** option.
- 4. Click OK to close the window.

Once this is done, then you should be able to use the online system properly. Once you are finished using the online system, you can go back into the menu again to turn on the pop-up blocker.

### **Netscape**

Netscape's pop-up blocker is integrated into the browser, much like the pop-up blocker for Internet Explorer. To disable the pop-up blocker:

1. From the **Edit** menu, select the **Preferences** option. The following window will appear:

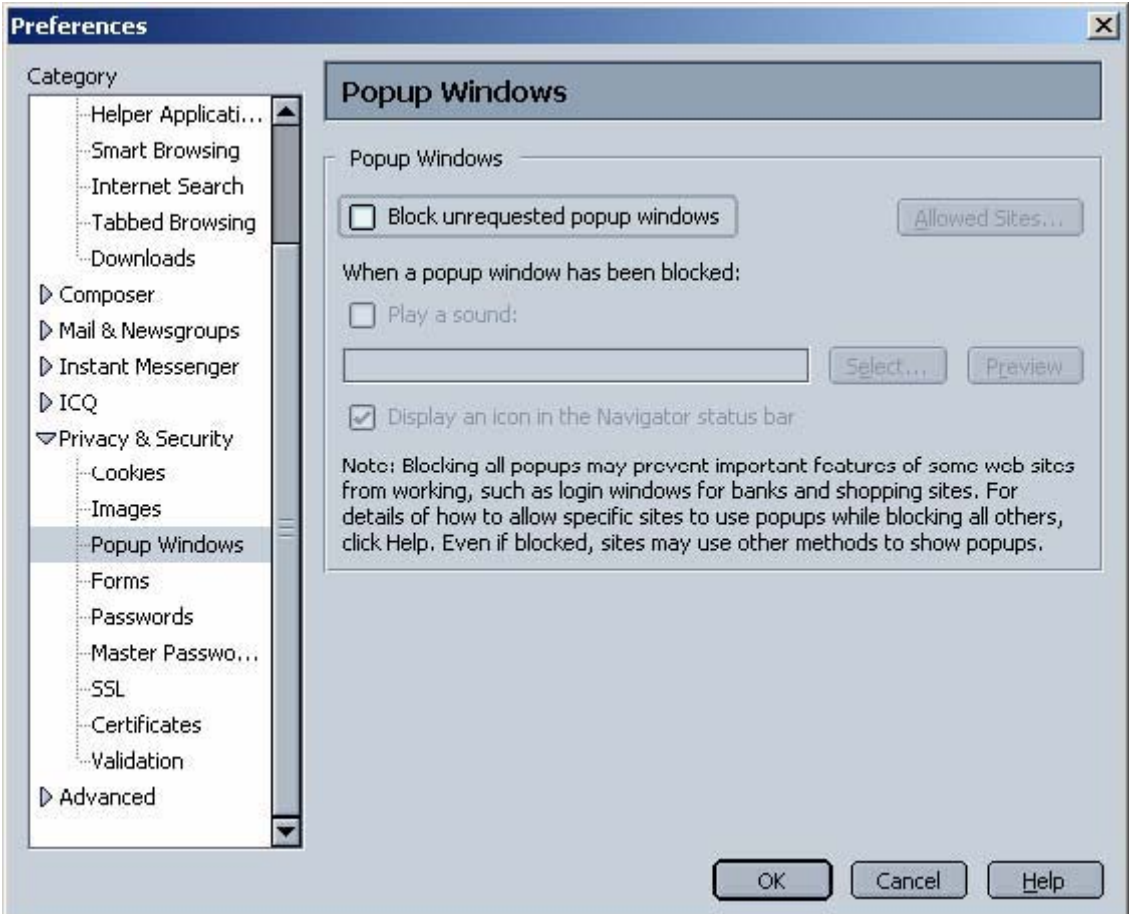

- 2. Click on the arrow beside the **Privacy & Security** option on the left-hand side of the window, to make it display the options shown above.
- 3. Click on the **Popup Windows** option.
- 4. Remove the checkmark from beside the **Block unrequested popup windows** option.
- 5. Click OK to close the window.

Once this is done, then you should be able to use the online system properly. Once you are finished using the online system, you can go back into the menu again to turn on the pop-up blocker.

## **Norton Internet Security/Firewall Pop-up Blocker**

To disable pop-up blocking in Norton's Internet Security/Firewall, do the following:

1. Bring up Norton Internet Security's/Firewall's main window. This can be accomplished by opening the Windows Start menu, selecting Programs (or All Programs) and then Norton Firewall. A window like the following should appear:

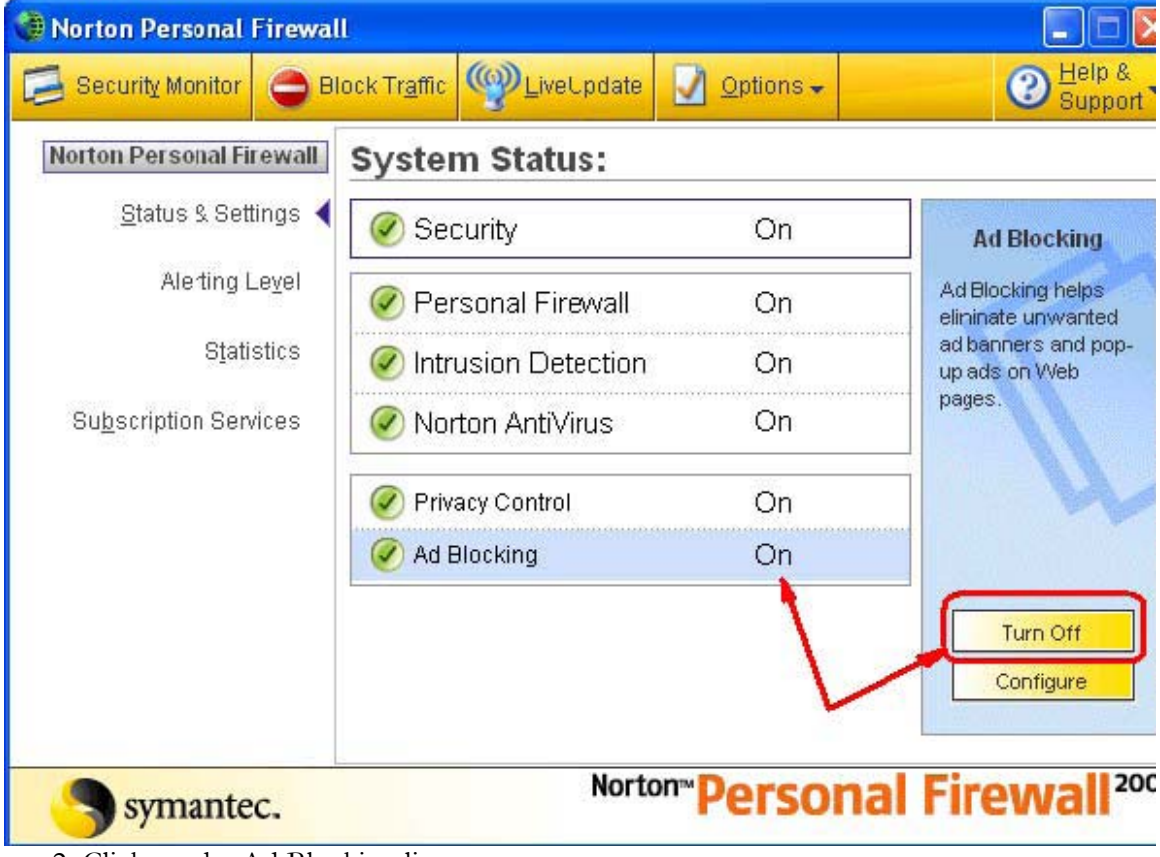

- 2. Click on the Ad Blocking line.
- 3. Click on the Turn Off button.
- 4. Close the window.

Once this is done, then you should be able to use the online system properly. Once you are finished using the online system, you can go back into the above window again to turn on the pop-up blocker.

### **Opera**

Opera's pop-up blocker is integrated into the browser, much like the pop-up blocker for Internet Explorer. To disable the pop-up blocker:

1. From the **Tools** menu, select the **Preferences** option. The following window will appear:

*MCIR Quick Tip-"How to Disable Common Pop-Up Blockers" 6/1/2006 Thanks to https://host.softworks.ca/Agate3/blocker/disable-blockers.htm* 

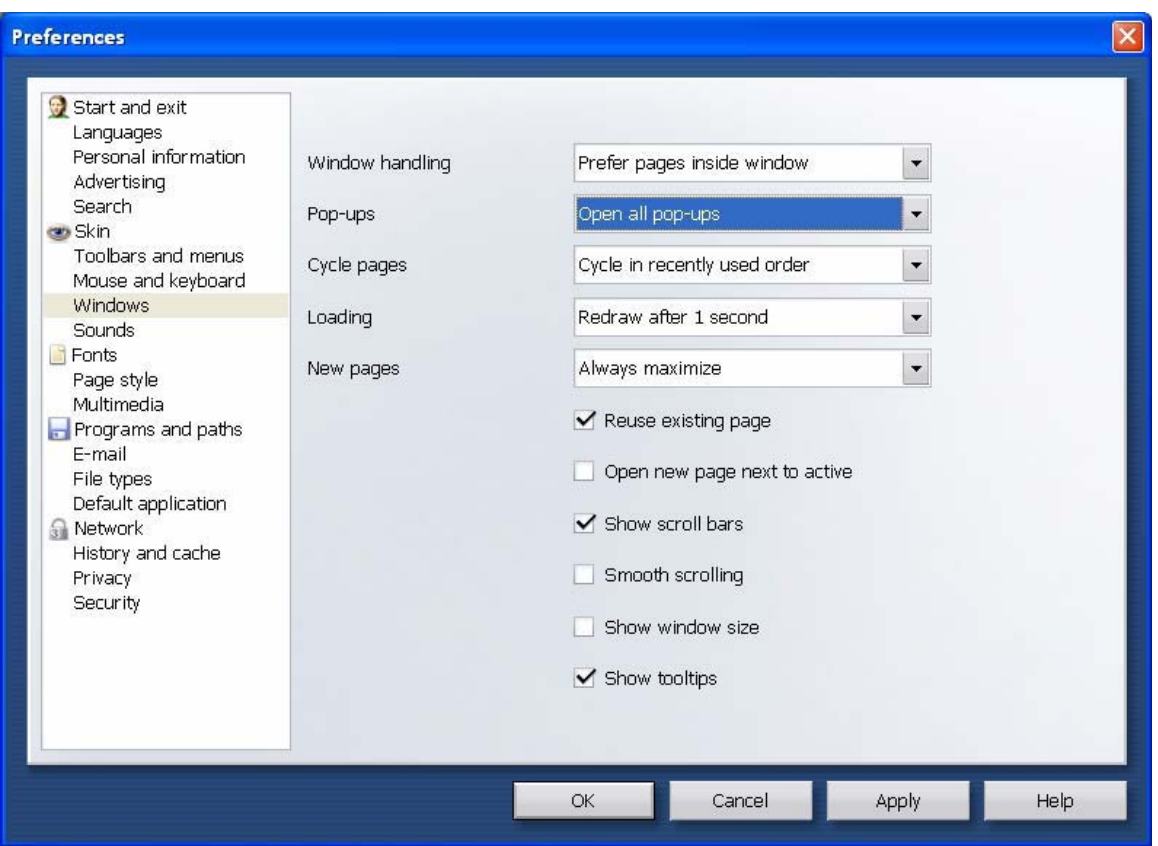

- 2. Click on the **Windows** option in the left-hand list in the window.
- 3. Select the **Open all pop-ups** option in the **Pop-ups** list.
- 4. Click the OK button to close the window.

Once this is done, then you should be able to use the online system properly. Once you are finished using the online system, you can go back into the above window again to turn on the pop-up blocker.

#### **Safari 1.2**

Safari's pop-up blocker is integrated into the browser, much like the pop-up blocker for Internet Explorer. To disable the pop-up blocker:

- 1. Open the **Safari** menu and select the **Preferences** option.
- 2. In the window that displays, click on the **Security** option.
- 3. Remove the checkmark from the **Block pop-up** windows option.
- 4. Close the window.

Once this is done, then you should be able to use the online system properly. Once you are finished using the online system, you can go back into the above window again to turn on the pop-up blocker.

If you have further questions, call the MCIR Helpdesk at 1-888-243-6652.